# **T2Max latauspalvelun käyttöohje**

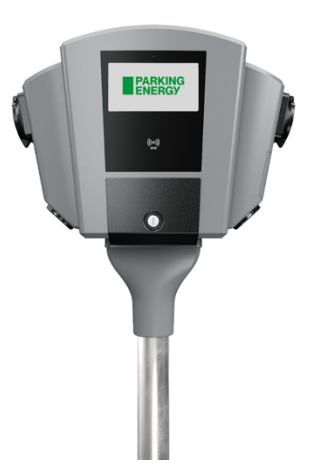

# **Rekisteröidy käyttäjäksi**

- 1. Rekisteröidy palvelun käyttäjäksi Parking Energyn mobiilisovelluksella, jonka voi ladata ja asentaa Google Play:sta tai App Store:sta. (Huomioithan, että iPhone puhelimissa saattaa olla tietoturva-asetuksia, jotka vaativat Applen käyttäjätunnistuksen)
- 2. Lisää yhteystietosi ja maksutapa (maksukortin tiedot on pakollinen).
- 3. Jos autosi sähkönkulutuksen maksaa yritys (täysi autoetu tai oma yritys), muista ilmoittaa asiasta osoitteeseen laskutus@parkingenergy.com (nimi, auton rekisterinumero, yrityksen/maksan nimi/tiedot).
- 4. Nyt olet rekisteröitynyt käyttäjäksi.
- 5. Voit aloittaa lataamisen mobiilisovelluksella (katso kohta **Mobiilisovelluksella lataaminen**).

# **Mobiilisovelluksella lataaminen**

- 1. Kytke latausjohto kiinni.
- 2. Latauslaitteen näytölle tulee QR-koodi.
- 3. Valitse sovelluksen alalaidasta "Latauslaitteeni".
- 4. Valitse "Käytä koodia"
- 5. Sovellus avaa QR-koodikamerasovelluksen ja osoita kameralla laitteen QR-koodia.
- 6. Lataus alkaa.
- 7. Vaihtoehtoisesti voit antaa laitteen koodin näytön yläosasta sovelluksen kohtaan "xxx-xxx", joka on kuusi merkkiä, pois lukien -A ja -B.
- 8. Voit keskeyttää/ käynnistää latauksen sovelluksen kohdasta "Latauslaitteeni". Jos puhelimen kirjainkoko on suuri, joudut liikuttamaan näyttöä, jotta sivun alalaidan kohta "Keskeytä lataus"/ "Käynnistä lataus" löytyy.

# **Tunnisteella lataaminen**

Halutessasi voit käyttää tunnistetta ja tilata sen alla olevien ohjeiden mukaisesti tai lisätä esim. lähimaksulla varustetun pankki-/luottokortin tunnisteeksi.

## **Pankki-/luottokortin lisääminen tunnisteeksi**

- 1. Avaa Parking Energyn sovellus
- 2. Valitse alareunasta "Valikko" ja valitse sitten "Lataustunniste".
- 3. Valitse "Lisää tunniste sovellukseen"
- 4. Valitse "Skannaa NFC-tunniste" ja "Käynnistä NFC skannaus". (Huomaathan, että puhelimessa tulee olla NFC tunnisteominaisuus ja sen käytölle lupa).
- 5. Liikuta korttia lähellä puhelimen takana, jolloin puhelin havaitsee kortin. Havaittuaan kortin sovellus pyytää nimeämään kortin esim. Pankkikorttini.
- 6. "Lataus" on nyt aktiivinen.

#### **Parking Energyn avaimenperätunnisteen lisääminen tunnisteeksi**

Voit tilata avaimenperätunnisteen sovelluksesta tai Parking Energyn verkkosivuilta. Mikäli on tarvetta useamman tunnisteen tilaukselle, lähetä tilaus sähköpostitse [tilaukset@parkingenergy.com.](mailto:tilaukset@parkingenergy.com)

Tunnisteet postitetaan kirjepostina viiden arkipäivän kuluessa ja toimitusaika voi vaihdella Postin jaon mukaan.

Sovelluksesta tilaaminen:

- 1. Avaa Parking Energyn sovellus
- 2. Valitse alareunasta "Valikko" ja valitse sitten "Lataustunniste".
- 3. Valitse "Tilaa tunniste" ja sovellus ohjaa sinut Parking Energyn verkkosivuille kohtaan "Käyttöohjeet". Skrollaa sivua alaspäin kohtaan "Tilaa lataustunniste", täytä tarvittavat tiedot ja paina "tilaa". Vaihtoehtoisesti voit tilata verkkosivuilta [https://parkingenergy.com/autoilijalle-](https://parkingenergy.com/autoilijalle-2/parking-energyn-lataustunniste/)[2/parking-energyn-lataustunniste/](https://parkingenergy.com/autoilijalle-2/parking-energyn-lataustunniste/)

#### **Avaimenperätunnisteen lisääminen sovellukseen**

- 1. Avaa Parking Energyn sovellus
- 2. Valitse alareunasta "Valikko" ja valitse sitten "Lataustunniste".
- 3. Valitse "Lisää tunniste sovellukseen"
- 4. Valitse "Skannaa NFC-tunniste" ja "Käynnistä NFC skannaus". (Huomaathan, että puhelimessa tulee olla NFC tunnisteominaisuus ja sen käytölle lupa).
- 5. Liikuta avaimenperätunnistetta lähellä puhelimen takakantta, jolloin puhelin havaitsee tunnisteen. Havaittuaan tunnisteen sovellus pyytää nimeämään tunnisteen esim. Avaimenperätunniste.
- 6. "Lataus" on nyt aktiivinen.
- 7. Vaihtoehtoisesti voit lisätä avaimenperätunnisteen kirjoittamalla tunnisteessa olevaan koodisarjan sovelluksen kohtaan "Syötä koodi tai kilpi".

## **Tunnisteella lataaminen**

- 1. Kytke latausjohto kiinni.
- 2. Näytä avaimenperätunnistetta latauslaitteen näytön alapuolella olevaan valkoiseen symboliin (tai pankkikorttia, mikäli olet valinnut sen tunnisteeksi).
- 3. Lataus alkaa.
- 4. Voit keskeyttää/ käynnistää latauksen sovelluksen kohdasta "Latauslaitteeni" Jos puhelimen kirjainkoko on suuri joudut liikuttamaan näyttöä, jotta sivun alalaidan kohta "Keskeytä lataus"/ "Käynnistä lataus" löytyy.

## **Latauksen lopettaminen**

- 1. Lataus päättyy automaattisesti, kun päätät latauksen autosi pistokkeen katkaisijasta.
- 2. Irrota latauskaapeli autosta ja tarvittaessa latauslaitteesta.

## **Latauksen hinta julkisilla latauspisteillä**

Latauspisteen sähkönhinta vahvistetaan tekstiviestillä latauksen alkaessa, jolloin sinulla on vielä mahdollisuus keskeyttää lataus maksuttomasti. Latauksen hinnan määrittää aina Kiinteistö / As Oy tai muu taho, ei koskaan Parking Energy.

Teholatauspisteissä (22kW) saattaa olla sähkön hinnan lisäksi aikaveloitus, joka voi tyypillisesti vaihdella 0,01 – 0,02 € / min väliltä. **Aikaveloitus on voimassa niin kauan kuin latausjohto on kiinni latauspisteessä.**